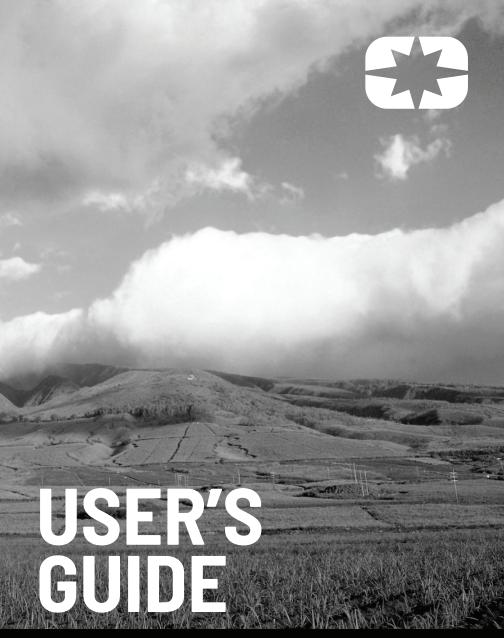

RIDE COMMAND

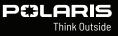

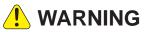

Operating, servicing, and maintaining a passenger vehicle or off-road vehicle can expose you to chemicals including engine exhaust, carbon monoxide, phthalates, and lead, which are known to the State of California to cause cancer and birth defects or other reproductive harm. To minimize exposure, avoid breathing exhaust, do not idle the engine except as necessary, service your vehicle in a well-ventilated area and wear gloves or wash your hands frequently when servicing your vehicle.

For more information go to www.P65Warnings.ca.gov/passenger-vehicle.

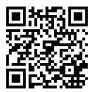

For videos and more information about a safe riding experience with your Polaris vehicle, scan this QR code® with your smartphone.

# **PEGLARIS** Think Outside

**RIDE COMMAND User's Guide** 

For Sportsman ATV

Unless noted, Polaris and Ride Command are trademarks of Polaris Inc.

Bluetooth® is a registered trademark of Bluetooth SIG, Inc. iPhone® is registered trademarks of Apple Inc. iOS® is a registered trademark of Cisco Systems, Inc. Android® is a registered trademark of Google LLC. Kingston® is a registered trademark of Kingston Technology Corporation. Sandisk® is a registered trademark of SanDisk LLC.

Copyright 2021 Polaris Inc. All information contained within this publication is based on the latest product information at the time of publication. Due to constant improvements in the design and quality of production components, some minor discrepancies may result between the actual vehicle and the information presented in this publication. Depictions and/or procedures in this publication are intended for reference use only. No liability can be accepted for omissions or inaccuracies. Any reprinting or reuse of the depictions and/or procedures contained within, whether whole or in part, is expressly prohibited.

The original instructions for this vehicle are in English. Other languages are provided as translations of the original instructions.

Printed in U.S.A. 9940303 Rev 02

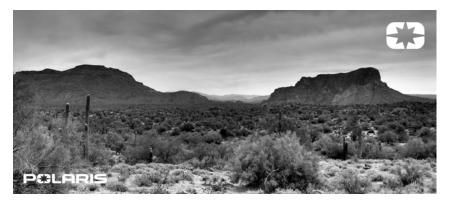

Thank you for purchasing a POLARIS vehicle, and welcome to our world-wide family of POLARIS enthusiasts. Be sure to visit us online at *www.polaris.com* for the latest news, new product introductions, upcoming events, career opportunities and more.

Here at POLARIS we proudly produce an exciting line of utility and recreational products. We believe POLARIS sets a standard of excellence for all utility and recreational vehicles manufactured in the world today. Many years of experience have gone into the engineering, design, and development of your POLARIS vehicle, making it the finest machine we've ever produced.

For safe and enjoyable operation of your vehicle, be sure to follow the instructions and recommendations in this owner's manual. Your manual contains instructions for minor maintenance, but information about major repairs is outlined in the POLARIS Service Manual and can be performed by a factory certified Master Service Dealer (MSD) technician.

Your POLARIS dealer knows your vehicle best and is interested in your total satisfaction. Your POLARIS dealership can perform all of your service needs during and after the warranty period.

For the most up-to-date owner's manual visit *https://www. polaris. com/en-us/owners-manuals.* 

The following signal words and symbols appear throughout this manual and on your vehicle. Your safety is involved when these words and symbols are used. Become familiar with their meanings before reading the manual.

### 🛕 DANGER

DANGER indicates a hazardous situation which, if not avoided, WILL result in death or serious injury.

WARNING indicates a hazardous situation which, if not avoided, COULD result in death or serious injury.

CAUTION indicates a hazardous situation which, if not avoided, COULD result in minor to moderate injury.

NOTICE

NOTICE provides key information by clarifying instructions.

#### IMPORTANT

IMPORTANT provides key reminders during disassembly, assembly, and inspection of components.

The Prohibition Safety Sign indicates an action NOT to take in order to avoid a hazard.

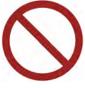

The Mandatory Action Sign indicates an action that NEEDS to be taken to avoid a hazard.

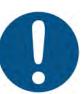

### TABLE OF CONTENTS

| Introduction          |   |   |   |   |   |   |   |   |   |   |   |   |   |   |    |
|-----------------------|---|---|---|---|---|---|---|---|---|---|---|---|---|---|----|
| Features and Controls | • | • | • | • | • | • | • | • | • | • | • | • | • | • | 11 |
| Operation             | • |   | • |   | • | • | • | • | • |   | • | • | • | • | 21 |
| Maintenance           |   |   |   |   |   |   |   |   |   |   |   |   |   |   |    |

### 

Welcome to Polaris Ride Command. This intuitive software includes a variety of interactive features and access to your snowmobile's custom information.

For a safe and enjoyable riding experience with your new display, be sure to read your vehicle's owner's manual and this user's guide. Should you need additional assistance with display operation or software updates, please see your Polaris dealer or visit *ridecommand.polaris.com*.

For the latest Ride Command information, including software, maps, and trails updates, please visit *ridecommand.polaris.com*.

Do not enter information while operating your vehicle. Failure to pay attention to the operation of your vehicle could result in loss of control, injury, or death. You assume all risks associated with using this device. Read your user's guide thoroughly and always drive with the latest maps and road data from *ridecommand.polaris.com*.

## **BEFORE YOU RIDE**

Before riding with your new display, please complete the following:

- · Read this manual in its entirety.
- Familiarize yourself with the features and operations of the display while the vehicle is stationary.
- Download the Polaris Ride Command application from your phone's app store and create your personalized account.
- Check your display to ensure you have the appropriate maps and roads visible for your area. For instructions on updating the maps on your display, see page 8.
- When updating software, be sure you are using a compatible USB flash drive. See page 42 for more information.
- Check https://www.polaris.com/en-us/owners-manuals for the latest updates to the owner's manual.

#### NOTICE

Using the display for an extended period of time while the vehicle's engine is off can drain the battery.

# **DEVICE OPERATING REQUIREMENTS**

Phone functionality, in pairing with this display, is dependent on the capabilities of your cell phone.

#### NOTICE

Some cell phones or operating systems will not work as shown in this manual.

# **DEVICE COMPLIANCE STATEMENTS**

NOTICE

Some vehicle models contain radio equipment as follows:

### **USA RADIO COMPLIANCE**

This vehicle contains the following radio equipment or components that contain radio equipment:

| COMPONENT           | COMPONENT ID | MANUFACTURER            |
|---------------------|--------------|-------------------------|
| 9200 Series Display | RC-7W        | Polaris Industries Inc. |

This device complies with part 15 of the FCC Rules. Operation is subject to the following two conditions: (1) This device may not cause harmful interference, and (2) this device must accept any interference received, including interference that may cause undesired operation.

### 

Changes or modifications not expressly approved by the party responsible for compliance could void the user's authority to operate the equipment.

### **CANADA RADIO COMPLIANCE**

This vehicle contains the following radio equipment or components that contain radio equipment:

| COMPONENT           | COMPONENT ID | MANUFACTURER            |
|---------------------|--------------|-------------------------|
| 9200 Series Display | RC-7W        | Polaris Industries Inc. |

This device contains license-exempt transmitter(s)/receiver(s) that comply with Innovation, Science and Economic Development Canada's license-exempt RSS (s). Operation is subject to the following two conditions:

- 1. This device may not cause interference.
- 2. This device must accept any interference, including interference that may cause undesired operation of the device.

#### IMPORTANT

For applications that use vehicle-to-vehicle (V2V) communication, radio transmitter IC 5966A-RC7W has been approved by Innovation, Science and Economic Development Canada (ISED) to operate with Polaris antenna part number 4019211 with peak gain of 4.4 dBi. Any antenna that has a peak gain greater than 4.4 dBi is prohibited for use with this device.

### **EUROPEAN UNION (EU) RADIO COMPLIANCE**

This vehicle contains the following radio equipment or components that contain radio equipment:

| COMPONENT                                                               | 9200 Series Display     |  |  |  |  |
|-------------------------------------------------------------------------|-------------------------|--|--|--|--|
| COMPONENT ID                                                            | RC-7W                   |  |  |  |  |
| MANUFACTURER                                                            | Polaris Industries Inc. |  |  |  |  |
| TRANSMITTING FREQUENCY*                                                 | 2402 - 2480 MHz         |  |  |  |  |
| MAX RF TRANSMITTING PWR 0.02 W                                          |                         |  |  |  |  |
| * Other transmitting radio frequencies may exist outside of EU markets. |                         |  |  |  |  |

Hereby, Polaris Industries Inc. declares that the above radio equipment is in compliance with Directive 2014/53/EU.

The full text of the EU declaration of conformity is available at the following internet address:

https://www.polaris.com/en-us/radio-conformity/

# FEATURES AND CONTROLS RIDE COMMAND OVERVIEW

#### 

Driving while distracted can result in loss of vehicle control, crash, and injury. We strongly recommend that you use extreme caution when using any device that may take your focus off the trail. Your primary responsibility is the safe operation of your vehicle. We recommend against the use of any hand-held device while riding and encourage the use of voice-operated systems when possible. Be aware of all applicable local laws that may affect the use of electronic devices while riding.

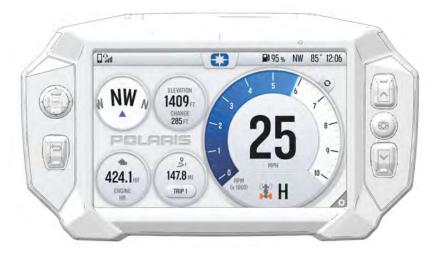

For the latest information about your Ride Command display, including software, maps, and trails updates, please visit: *https://ridecommand.polaris.com*.

### FEATURES AND CONTROLS

## **RIDE COMMAND BUTTONS**

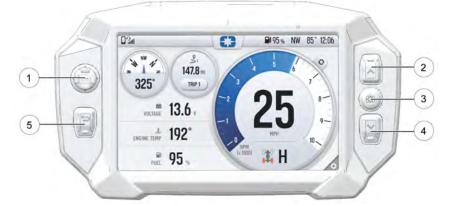

| BUTTON                     | DESCRIPTION                            | FUNCTION                                                                 |
|----------------------------|----------------------------------------|--------------------------------------------------------------------------|
|                            | ① 5-Way User<br>Interface (UI) Control | Moves the cursor and pans the focus on the map screen.                   |
|                            | ② Up Button                            | Zooms in when using the map and scrolls up through lists of features.    |
| 63                         | ③ Polaris Button                       | Opens and closes the Badge Panel.                                        |
| $\overline{\mathbf{\vee}}$ | ④ Down Button                          | Zooms out when using the map and scrolls down through lists of features. |
| ſ                          | ⑤ Back Button                          | Cycles all screens and backs user out of menus.                          |

# GAUGE SCREEN

The Gauge Screen displays upon start-up and will serve as your primary interface when operating the vehicle.

The Gauge Screen is fully customizable and can be configured to display as much, or as little, vehicle information as you like. Options include vehicle speed, RPM, fuel level, engine temperature, engine hours, trip meter, battery voltage, and compass.

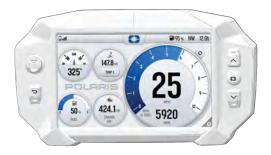

## **CONFIGURE GAUGE SCREEN**

The display allows up to four customized gauge screens. All but one screen can be deleted; one will always remain as the default.

NOTICE

In the gauge configuration panel, display buttons and hand controls will not work. You must use the touchscreen to change screen settings and layouts.

Follow the instructions below to create customized gauge screens.

- Press the Gear icon in the bottom right corner of the touchscreen.
- On the right side of the configuration panel, press the Screens tab

   followed by the Add New button (2).

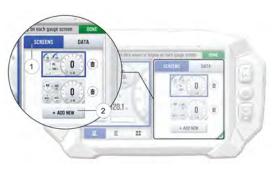

### FEATURES AND CONTROLS

3. In the left side panel, choose a gauge layout from the three provided options.

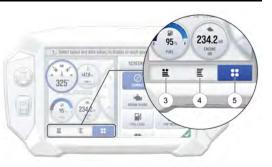

| ICON | DESCRIPTION                                          |
|------|------------------------------------------------------|
| 3    | Two circular widgets and up to three linear widgets. |
| 4    | Up to five linear widgets.                           |
| 5    | Four circular widgets.                               |

4. Select the **Data** tab <sup>(6)</sup>. As the widget slots on the left are selected, the selection of what data item to populate that widget slot with is selected on from the list on the right.

For single value slots, choose 1 data item. For list slots, choose up to 3 or up to 5 data items, depending on the configuration of the gauge layout as selected above.

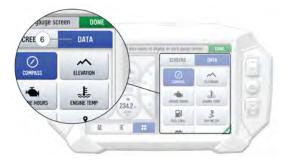

#### NOTICE

Keep your display software up-to-date as more widget options become available. For more information, see page 40.

### FEATURES AND CONTROLS

 Reorder the widgets by pressing and holding down on the widget and sliding the widget up or down into the desired position.

| Sc = vetter 13.0 · = vetter 13.0 · = vetter 13.0 · = vetter 192° = vetter 192° = vette |   | 147.8 x | 325         |          | 2) Select involution data where to do |    |
|----------------------------------------------------------------------------------------------------|---|---------|-------------|----------|---------------------------------------|----|
| 325 w 13.6 = numerica 192 = numerica 192 = 192                                                                                                    | 1 | 13.6    | VOLTAGE     | sc       |                                       | 27 |
| 192'                                                                                                    | 0 | 192°    | ENGINE TEMP |          | 325 147.8-                            | O  |
| 192                                                                                                    |   | 95      |             | 4        | 13.6                                  | -  |
| Bar Dest state 🗮 🗐 🌮                                                                                                    | 1 |         |             |          |                                       |    |
| - a.m. 93 s                                                                                                    | Ľ | -       |             |          |                                       |    |
|                                                                                                    |   |         | CHI MCOX    | No. UNIO |                                       | V  |

6. Click the green check mark or **Done** to close the configuration panel.

### **GAUGE VIEW MODE**

 $\ensuremath{\mathsf{Press}}$  (1) to toggle between the two available gauge view modes, analog and digital.

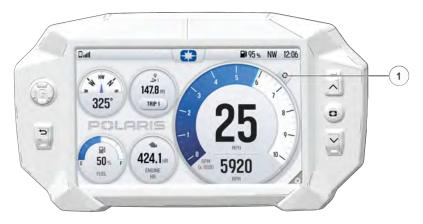

# ICON BAR

The Icon Bar is located across the top of the touchscreen and displays cell phone, headset, and wireless internet connectivity, fuel level, compass heading and local time.

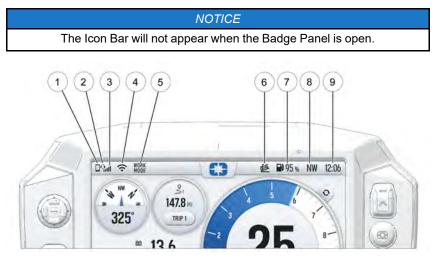

| ICON | DESCRIPTION                                           | FUNCTION                                                                                      |
|------|-------------------------------------------------------|-----------------------------------------------------------------------------------------------|
| 1    | Mobile Device<br>Indicator                            | Displays icon if mobile device is connected                                                   |
| 2    | Headset Indicator                                     | Displays icon if headset is connected                                                         |
| 3    | Cellular Signal<br>Strength                           | Displays current cellular signal strength                                                     |
| 4    | Wireless Internet<br>Signal Strength (if<br>equipped) | Displays current wireless internet signal strength (if equipped)                              |
| \$   | Drive Mode                                            | Displays current drive mode. When in standard mode, "STD MODE" will only show for 10 seconds. |
| 6    | Active Decent<br>Control (ADC)                        | Displays icon if ADC is enabled                                                               |
|      | Fuel Level                                            | Displays current fuel capacity percentage                                                     |

| ICON | DESCRIPTION       | FUNCTION                   |
|------|-------------------|----------------------------|
| 8    | Vehicle Direction | Displays vehicle direction |
| 9    | Clock             | Displays current time      |

# **BADGE PANEL**

The Badge Panel provides easy access to frequently used features, basic display and vehicle controls, and a list of recent notifications.

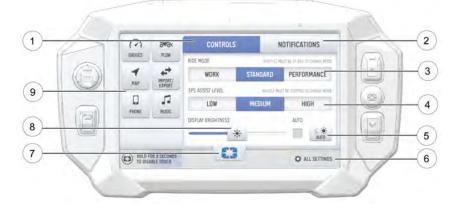

- ① Controls Tab
- Notifications Tab
- ③ Ride Mode
- ④ EPS Level Assist
- (5) Day/Night Display Mode
- (6) All Settings Button
- Badge Panel Button
- ⑧ Display Brightness
- ④ App Tray

### ACCESSING THE BADGE PANEL

There are two ways to open the Badge Panel, press the **Badge Panel** button (Polaris Logo) ① at the top of the touchscreen or the **Polaris Menu** hard button ② on the right of the display.

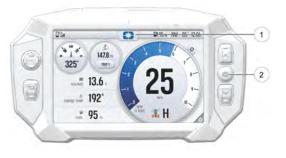

### **APP TRAY**

The App Tray provides easy access to key features on the display screen. Tap on any of the listed icons to navigate to that display screen. For example, tap the **Maps** button to navigate to the Map Screen, or press the **Music** button to navigate to the Audio Screen.

### **CONTROLS TAB**

Press the **Controls** tab to change display mode, display brightness, activate heated grips, and change fuel type.

### DISPLAY MODE

From the Controls tab, select the **Display Mode** from the available options. The display mode can be set to Day, Night, or AUTO mode.

#### Day Mode

#### Night Mode

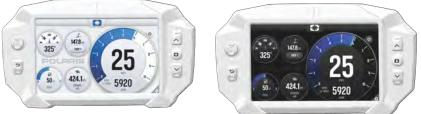

### DISPLAY BRIGHTNESS

From the Controls tab, select **Display Brightness** by moving the touchscreen slider to the left or right. Press the AUTO check box to allow the screen to adjust automatically based on ambient light conditions.

### **NOTIFICATIONS TAB**

Press the **Notifications** tab to view DTC codes, installed software, and vehicle warnings.

### **ENGINE OVERHEAT INDICATOR**

If the engine goes over temperature, a red banner will appear at the top of your display stating: ENGINE OVERHEATING – STOP IMMEDIATELY.

The appearance of this banner indicates continued operation of your ATV could result in serious engine damage.

The engine management system will automatically reduce engine power and set a fault. Stop the engine immediately. Allow the engine to cool down.

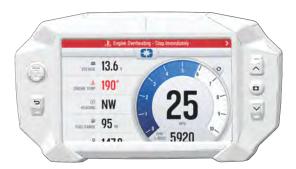

#### NOTICE

If engine overheating seems to be caused by something other than poor cooling conditions, see your dealer or other qualified technician for service.

# OPERATION ALL SETTINGS

From All Settings, you can view important details about your vehicle and personalize your touchscreen display. The settings menu is comprised of four categories: Vehicle Info, General, Time, and Vehicle Settings.

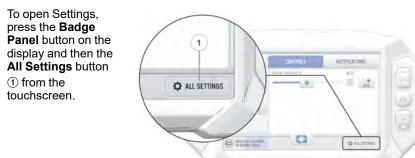

### **INFORMATION**

From the Info tab you can view the following:

- Vehicle Identification Number (VIN)
- Model Number
- Installed Software Version
- Mileage
- Total Engine Hours
- Next Service Interval

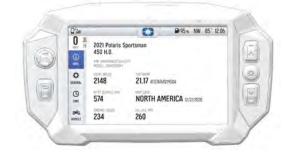

### GENERAL

From the General tab you can do the following:

- Connect to Ride
   Command account
- Manage wireless internet connections (Wi-Fi)
- Manage Bluetooth® devices
- Change the display language
- Set the speed units of measure (mph or km/h)
- Set the temperature units (F or C)
- System information
- Update software
- · Update maps and trails

### TIME

From the Time tab you can do the following:

- Set time from internal GPS location
- Set time zone
- Set time (if GPS time is not enabled)
- Set date
- Enable GPS Time (automatically sets the time to the time zone you are currently in)
- Set the time format (12-hour or 24-hour)

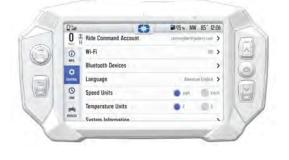

| 0%                    | 23 PI95 NW 85       |
|-----------------------|---------------------|
| 0 🛔 Set Time from GPS | DN                  |
| (i) Time Zone         | UTC-DEDIT Pacific T |
| 24-hour Time Forma    | ar (                |

### VEHICLE

From the Vehicle tab you can do the following:

- Access vehicle diagnostics
- View oil life and service hours
- Enable/disable engine
   start lockout
- Access plow control settings
- Setup V2V group ride settings
- View GPS status
- Access handlebar shortcut settings

| D/24      | 1                      | 0    | <b>1</b> 95 %     | NW 120 |
|-----------|------------------------|------|-------------------|--------|
| O A       | Diagnostics            |      |                   | >      |
| ()<br>8/5 | Oil Life / Service     |      | NA-HEI / 342 ME / |        |
| ¢.        | Engine Start Lockout 🕯 | a    |                   | >      |
| -         | Plow Control           |      |                   | >      |
| 0         | V2V Group Ride         |      |                   | >      |
| 3         | GPS Status             |      |                   | >      |
| mai       | Handlahar Shorteut Rut | tton |                   | ,      |

# PIN ACTIVATED SECURITY SYSTEM (P.A.S.S.)

The optional PIN Activated Security System (P.A.S.S.) is to prevent unauthorized use. When enabled, the vehicle cannot be operated until a valid passcode has been entered using the Ride Command display screen.

### ENABLE P.A.S.S.

#### NOTICE

After activating P.A.S.S. for the first time you must power down the vehicle and allow the electronic control module (ECM) to fully shutdown before restarting. This may take up to three minutes.

- 1. Go the settings menu by pressing the Menu button.
- 2. Select Vehicle Settings from the left toolbar.
- 3. Select Engine Start Lockout.
- 4. If this your first time activating P.A.S.S. you will be prompted to enter a new passcode. Enter and verify new passcode.

Please record your passcode.

- 5. Turn Engine Start Lockout from No to Yes.
- 6. Turn off the vehicle using the key ignition switch.

#### NOTICE

If the battery becomes low while the P.A.S.S. system is enabled, the gauge may show "New Vehicle Detected" after the battery has been recharged/replaced. Leave the key in the ON position to allow system reconfirmation.

### DISABLE P.A.S.S.

- 1. Go the settings menu by pressing the Menu button.
- 2. Select Vehicle Settings from the left toolbar.
- 3. Select Engine Start Lockout.
- 4. Enter passcode to disable P.A.S.S.
- 5. Turn Engine Start Lockout from Yes to No.

## CONNECTED DEVICES USING BLUETOOTH IPHONE® PAIRING

To connect your iPhone® to the display, do the following:

### **ON YOUR IPHONE®**

- In your iPhone® settings turn on Bluetooth®.
- If available, make your phone discoverable to other devices in your phone's Bluetooth® settings.

### ON THE RIDE COMMAND DISPLAY

- Go the Settings menu by pressing the **Badge Panel** button followed by the **All Settings** button.
- · Select General from the left toolbar and click on Bluetooth Devices.

### **ON YOUR IPHONE®**

- A prompt will appear on your iPhone® requesting permission to pair with your phone.
- Ensure the confirmation code on the screen and your phone are the same then press **Pair** on your phone.
- For optimal experience, enable notifications and sync contacts from your phone's Bluetooth® settings.

### **ANDROID® PAIRING**

To connect your smartphone to the display, do the following:

### **ON YOUR SMARTPHONE**

· In your smartphone settings, turn on Bluetooth®.

NOTICE

On some phones you have to make the phone visible to other devices. If your phone has this feature, it should show up on the Bluetooth® connection screen of your phone. If no option exists to make your phone visible to the display, it is already visible to the display.

• If available, make your phone discoverable to other devices in your Bluetooth® settings.

### ON THE RIDE COMMAND DISPLAY

- Go the Settings menu by pressing the Badge Panel button followed by the All Settings button.
- Select General from the left toolbar and click on Bluetooth Devices.
- Press the Add Device button.
- When your phone appears on the display, press the + button next to it to pair with your phone.
- Ensure the confirmation code on the screen and your phone are the same then press **Pair** on your phone.

### ON YOUR SMARTPHONE

- A request will appear to pair with the display. Ensure the confirmation code matches between the Ride Command display and your phone.
- Press OK.
- For an optimal experience enable notifications and sync contacts from your smartphone's Bluetooth® settings.

### ON THE RIDE COMMAND DISPLAY

- The display will now show a list of previously connected phones on the display. If it is unpaired, click on your phone from the list.
- Once the display says connected/paired, your phone is now connected to the display via Bluetooth®. After a phone is connected, the Device Manager Screen will appear.

# **HEADSET PAIRING**

The Ride Command touchscreen display can be connected to a smartphone and headset simultaneously. The display can connect with Polaris-approved Bluetooth® headsets to listen to music, take phone calls, and talk with other riders.

To connect your Bluetooth® headset to your display, do the following:

### ON YOUR HEADSET

• Put your device into pairing mode.

### ON THE RIDE COMMAND DISPLAY

- Go the Settings menu by pressing the **Badge Panel** button followed by the **All Settings** button.
- Select General from the left toolbar and click on Bluetooth Devices.
- Press the Add Device button.
- When your device appears on the display press the + button next to it to pair with your device.

#### NOTICE

For a better riding experience, connect your headset directly to the display, not your mobile device.

95s NW 12:06

ON CO

FORGET

# CONNECTING DEVICES USING WI-FI (IF EQUIPPED)

The Ride Command display can connect to a home network or mobile hotspot. To connect using wi-fi, do the following:

0% \*

O < Wi-Fi

0

à

0

\$

B My Phone

53

- 1. Go the Settings menu by pressing the **Badge Panel** button followed by the **All Settings** button.
- Select General from the left toolbar and click on Wi-Fi.
- 3. Slide the button to ON.
- 4. A list of networks within range are shown.
- 5. Select the network that you wish to connect to.
- 6. If required, enter the network password.

# PHONE SCREEN

Connect a smart phone and headset to listen to audio, make and receive calls and text messages, access a phone's contact list, and call history.

When a smartphone is connected to the display, users are able to make phone calls from the display through the keypad, recent calls, or their contacts by pressing the phone icon in the device manager screen or through the pull down menu.

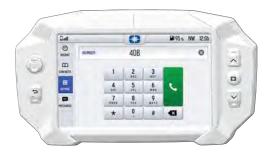

The Ride Command display is compatible with Android® and iOS®. Go to *https://ridecommand.polaris.com/en-us/supported-devices* for latest operating system compatibility.

#### NOTICE

There is no built-in microphone in the display. Phone call audio will play through the phone speakers or a Polaris approved headset if connected. Some dial options may be unavailable at speeds greater than 3 mph (5 km/h).

# **AUDIO SCREEN**

#### NOTICE

Your vehicle is not equipped with a speaker system. Audio can only be transmitted through a Bluetooth® media device or headset. Only one device and one headset can be connected at a time.

Audio playback through USB or Bluetooth® devices are compatible with your Ride Command display. The Music Screen allows you to access music stored on your smartphone or other music device. You can pair your device using Bluetooth®, or by connecting it to the display's USB port.

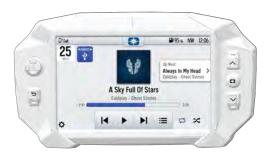

### **DEVICE REQUIREMENTS**

Audio playback is only available on USB flash drives formatted to ex-FAT or FAT32 and operating systems iOS® 10 and Android® 5.0 or newer.

# MAP SCREEN

Press the **Map** button from the App Tray in the Badge Panel or press the **Back** button to cycle to the map screen. The map will center you based on the location of the in-vehicle GPS.

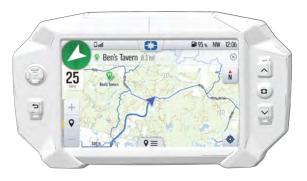

#### NOTICE

Controls on the map surface disappear after 10 seconds of inactivity, return with a tap anywhere on the map.

### ZOOM

Use the **Plus** and **Minus** buttons on the left side of the screen, the 5–way user interface (UI) control, or pinch the screen with your fingers to zoom in and out on the map.

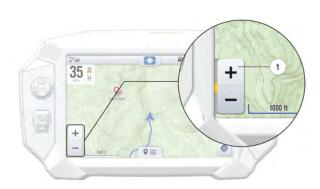

The waypoint icon appears when navigation is in use and the GPS is routed to a specific waypoint. Press the **Waypoint** icon to focus on the destination point. To set the focus back to your location, press the **Target** icon in the bottom right corner of the screen.

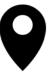

### OPERATION

### **MAP ORIENTATION**

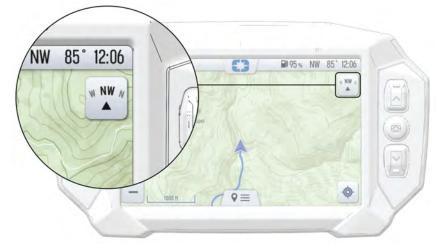

The compass icon on the right side of the screen toggles how the map orients itself during navigation. There are two orientation options: North Up and Course Up. Pressing the **Compass** icon will also re-center your vehicle if not already centered.

| MAP ORIENTATION                                                                                                    | MAP ICON |
|----------------------------------------------------------------------------------------------------|----------|
| North Up view locks the maps orientation so that<br>North is always at the top of the screen, regardless<br>of your vehicle's position or direction. | N        |
| Course Up view rotates the map to match the direction of your vehicle.                                                                               | W NW N   |

### WAYPOINTS

Waypoints are user-defined locations on the map. Waypoints can be saved and shared with friends.

### ADD A WAYPOINT

To add a waypoint, do the following:

- From the Map Menu, tap the Add Waypoint

   from available options.
- 2. A menu for the waypoint will pop-up.
- From the pop-up menu you can see the distance to the waypoint and edit the details of this waypoint.

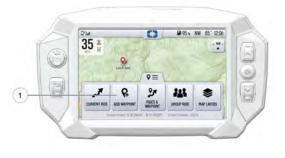

### NAVIGATING TO A WAYPOINT

To view a saved waypoint, do the following:

- From the Map Menu, tap the Rides & Waypoints 2 from available options.
- 2. A list of saved waypoints will pop-up.
- From the list you can see the distance to waypoints and directional bearing.

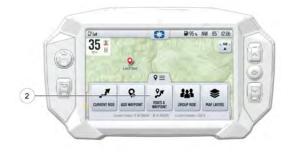

# **POINTS OF INTEREST (POI)**

Points of interest (POI), such as restaurants, gas stations, hotels, dealers, and more, are available from the map screen. POI will display on the Map Screen as you zoom in and out of the map. Tap on the **POI** icon to view more information about the location.

### GO TO NAV

Go to Nav is available from the Map Screen when viewing a waypoint or point of interest (POI). Pressing **Go to Nav** will display the distance and directional bearing of the POI.

NOTICE

Go to Nav does not provide turn-by-turn directions to a POI.

### **GROUP RIDE**

Invite your friends to a group to see their live location on the map of your smartphone, tablet, or in-vehicle Ride Command display.

For information on how Group Ride works and for instructions on how to set up Group Ride using your smartphone, or with a vehicle-to-vehicle (V2V) antenna, tap the *i* icon beside the title from the Group Ride Panel ①.

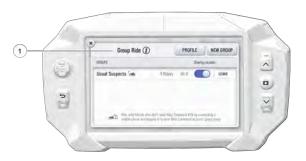

For a video on setting up a Group Ride, please visit: *https://youtu.be/ZCWIOXLGYUY*.

### **GROUP RIDE SETUP**

There are two ways to set up a group ride.

- Cellular-Based (Cell-Based)
- Vehicle-to-Vehicle Antenna

#### NOTICE

In order for vehicles with a V2V antenna and vehicles using cell-based group ride to join the same group, at least one member of the group must be connected to both the V2V antenna and the cell-based group ride.

### CELLULAR-BASED GROUP RIDE

Features of using your mobile phone for group riding:

- Works within cellular range
- Requires a tethered mobile phone
- Infinite range between vehicles
- Works with friends using the mobile app

| Party in the second second sec |
|----------------------------------------------------------------------------------------------------|
| Share your phone's internet connection by turning on.<br>Personal Notspot / Tatheming in your phone's settlegs.                                                                                                    |
| Connect your phone via bluetooth. If your phone is currently connected, discussed it and reconnect.                                                                                                    |
| Log in to your Ride Command account. If you don't have<br>an account, sign up at http://ridecommanit.polaris.com                                                                                                    |

Use the following procedure to set up a cell-based Group Ride:

#### NOTICE

The display requires a GPS lock, indicated by a blue navigation arrow marker, before you are able to setup or join a group ride.

To set up a group ride using a mobile phone, do the following:

- 1. From the Map Menu, tap the **Map Menu** icon at the bottom of the screen and select the **Group Ride** button.
- 2. Tap the *i* icon beside the Group Ride title.
- 3. Select Setup Mobile Phone Group Ride button on the display screen.
  - Enable your Bluetooth® tethering or personal hotspot in your phone's settings.
- 4. Tap **Instructions** on the display for more information of how to enable tethering on an iPhone® or Android® phone.
- 5. If not previously paired to the display, connect your phone to the Ride Command display by pressing the **Bluetooth® Settings** button.
- 6. In the Bluetooth® device menu, press the **Add Device** button to bring up the pairing prompt.
  - Open your phone's Bluetooth® settings and ensure the device is in pairing mode.
- 7. Select the device you wish to pair on the display screen.

- Verify that the numbers that appear on your phone match the numbers that appear on the display screen and accept the prompt to pair on your phone. If your mobile phone and the display fail to pair, cycle the ignition switch and repeat this process.
- Verify that your Bluetooth® tethering is active before proceeding.
- 8. Press the **Log In** button to login to your Ride Command account. If you do not have a Ride Command account, sign up at *ridecommand.polaris.com*.
- Once you've logged in, if you wish, you can choose to upload vehicle rides and waypoints to your Ride Command account.

#### NOTICE

After successfully logging in the first time the display will store your Ride Command information unless manually cleared, and you will not have to log in again for future Group Rides.

9. Press the X in the upper left-hand corner to close the menu.

## VEHICLE TO VEHICLE (V2V) ANTENNA

Features of using the Vehicle-to-Vehicle antenna for group riding:

- · Works anywhere, no phone required
- 1+ miles range between vehicles
- · Messaging to other vehicles utilizing V2V communications

Use the following procedure to set up a V2V Group Ride:

#### NOTICE

The display requires a GPS lock, indicated by a blue navigation arrow marker, before you are able to setup or join a group ride.

- 1. From the Map Menu, tap the **Map Menu** icon at the bottom of the screen and select the **Group Ride** button.
- 2. See page 36 to join a ride group or see page 35 to create a new group ride.

### **CREATING A RIDE GROUP**

To create a Ride Group, do the following:

- From the Map Menu, tap the Map Menu icon at the bottom of the screen and select the Group Ride button.
- 2. On the Group Ride Panel, tap the **New Group** button ① to create a group for others to join.

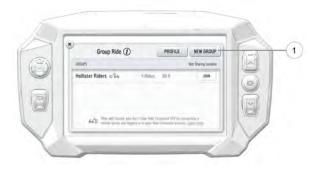

- 3. Enter a name in the Group Name field.
- 4. Select whether to enable a passcode. When enabled, you will be prompted to enter a 4–digit passcode.

NOTICE

If **Passcode Required** is left unselected, any rider can freely join your Ride Group.

5. Select the Create Group button.

Your newly created group is now shown. If your ride group has the passcode enabled, other riders must enter your chosen passcode to join the group. .

**NOTICE** After a second rider joins, the map will switch to zoom-to-group and as you ride it will automatically zoom to keep all riders in view. Tap the zoom control to return to manual zoom mode.

## **JOINING A RIDE GROUP**

NOTICE

The display requires a GPS lock, indicated by a blue a navigation arrow marker, before you are able to setup or join a group ride.

To join a group, do the following:

- From the Map Menu, tap the Map Menu icon at the bottom of the screen and select the Group Ride button.
- 2. Nearby ride groups will display in order of distance.

| × | Group Ride 🕖     | PROFILE                      |            |       |  |
|---|------------------|------------------------------|------------|-------|--|
| 5 | DRDUPS           | Share                        | e Location | ~     |  |
|   | Usual Suspects 👾 | Philety Skill                | NICL (     | 0) )) |  |
|   |                  | Ingel Alex Gammark WV By In- | insting a  |       |  |

3. Tap the **Join** button ① to join a group.

#### NOTICE

#### You can only be active in one ride group at a time.

Close the pop-up to show the map view of your chosen ride group. Other riders appear as dots on the map. If a rider is moving, the dot includes a heading arrow pointing in the direction they are riding. The Ride Group Panel on the side of the screen shows the name of the group and lists all group members with their name, icon color, distance and bearing from you to that rider.

#### NOTICE

The map is set to zoom-to-group and as you ride it will automatically zoom to keep all riders in view. Tap the zoom control to return to manual zoom mode.

## **RIDING WITH A GROUP**

- Tap the Handle 1 by the group name to minimize the panel and show more map.
- 2. After 10 seconds of not interacting with the screen, the map controls will disappear. Tap the screen to make them visible again.

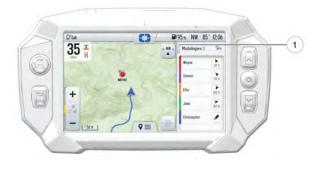

3. Tap on a **Rider** icon in the Ride Group Panel to show that rider relative to your location. If center-on-me is enabled, the display reverts to the centered state after 10 seconds.

# MAINTENANCE CARE AND MAINTENANCE

To clean the display shell, use a soft cloth with mild soap and water. Do not use harsh or abrasive cleaners. For best results, use a micro-fiber towel to clean the screen.

#### NOTICE

Certain products will damage the screen and other plastic surfaces. Do not use alcohol to clean the display. Immediately clean off any gasoline that splashes on the display.

## **VEHICLE STORAGE**

When preparing the vehicle for storage make sure the ignition switch is in the OFF position to prevent battery drain and diminished battery life.

# SPEED LIMITATION

Various aspects of the display such as the front and rear cameras, phone contacts, and call logs may be unavailable while driving at high speeds.

# CREATE ACCOUNT

You can create a personalized Ride Command account either by computer at *https://ridecommand.polaris.com* or in the Polaris Ride Command app, which can be downloaded to your personal device through your phone's application store.

## **ON YOUR COMPUTER**

#### Create Account

- 1. Open your preferred internet browser and navigate to *https://ridecommand. polaris.com*.
- 2. From the top menu bar, click **Create Account**.
- 3. In the pop-up, type your email address and password.
- 4. Accept the Terms of Service agreement.
- 5. You should receive a confirmation email from Polaris within 24 hours of creation.

#### Add Your Vehicle

- 6. After signing into your Ride Command account, click on **Garage** from the top menu bar.
- 7. Press the + button to add vehicle.

- 8. Type in your vehicle's VIN number.
- 9. Add a vehicle nickname, such as "My Snowmobile".
- 10. Press the Add My Vehicle button.

## **ON YOUR DEVICE**

#### Create Account

- 1. Download and install the Polaris Ride Command app from your phone's application store.
- You may receive a prompt that "Ride Command" wants to access to location information. Click Continue.
- 3. Tap the menu button and select **Log In or Sign Up** from the dropdown menu.
- 4. Select the Sign Up tab.
- 5. Type your email address and password.
- 6. Accept the Terms of Service agreement.
- 7. You should receive a confirmation email from Polaris within 24 hours of creation.

#### Add Your Vehicle

- 8. Press the More button on the home screen.
- 9. Select Garage from the options menu.
- 10. Press the + button.
- 11. Connect your phone to your vehicle via Bluetooth or press the **Enter Your VIN** button.
- 12. Add a vehicle nickname, such as "My Snowmobile". This is optional.
- 13. Type in your vehicle's VIN number.
- 14. Press Next from the top ribbon.

## SOFTWARE & MAP UPDATES OVER-THE-AIR (IF EQUIPPED)

Displays equipped with Wi-Fi connectivity will check for updates automatically once the display is successfully connected to a network. When a software update is available, a notification will be shown on the display. The notification will prompt you to download and install the update.

## **USB DRIVE**

NOTICE

Before updating the display, always export your existing rides and waypoints to a secondary USB drive to avoid losing them. Do not save them to the same USB used for installing the software update. You must use an empty USB drive for all software and map updates.

To update the display software, complete the following steps:

## **ON YOUR PERSONAL COMPUTER**

NOTICE

For optimal download speed and connection stability, it is recommended to have a wired internet connection to your personal computer while downloading updates to your USB flash drive.

- 1. Go to ridecommand.polaris.com.
- 2. Log in to your account, or create a new account.
- 3. Click **Garage** on the menu bar and select **Map & Software Updates** from the menu.
- 4. From the list of displays, click 7" ATV (7S) from the list.
- 5. Follow the on-screen direction on how to download the latest software or map to a USB flash drive (8+ GB).

## ON YOUR ATV

- 1. Plug the USB drive into your vehicle's USB port and turn on the display.
- 2. On the Ride Command display, press the **Badge Panel** button at the top of the screen, followed by **All Settings**.
- 3. Select General from the tabs on the left, and scroll down to Update Software or Update Maps / Trails.
- 4. Select the file you wish to load (the latest will be automatically displayed next to the newest version detected on the USB drive for software updates).
- 5. The display will reboot and install the software or map updates.
- After your display has restarted and you've determined the update to be successful, power down your vehicle before disconnecting your USB flash drive from the vehicle.

### ERROR MESSAGES

If an error occurs while updating your software or map, perform one or all of the following measures to resolve the issue:

- 1. Ensure you are using a Tier 1 USB flash drive. For more information on USB requirements, see page 42.
- 2. Remove and reconnect the USB flash drive securely.
- 3. Ensure display files are not inside a folder on the flash drive.
- 4. Only Polaris display files should be on the flash drive while performing updates. Remove other files, if necessary.
- 5. Format the USB drive on your personal computer using FAT32 or exFAT formatting systems.
- 6. Try a different USB flash drive.

## **USB HARDWARE**

## SOFTWARE UPDATES

For software update, POLARIS recommends using a SanDisk®, Kinston®, or similar USB flash drive with a minimum of 4GB in available memory, formatted using the FAT32 or exFAT file systems. For best results remove all files from the flash drive before starting the update process.

## MAP UPDATES

For Map updates, a 32GB USB drive is required (USB 3.0 drive is highly recommended) USB drive must be formatted to exFAT before copying the map file onto it.

## TRAIL UPDATES

For Trail updates, a 4GB drive formatted to FAT32 can be used.

## FREQUENTLY ASKED QUESTIONS

#### 1. How do I know whether my software is up-to-date?

From the Badge Panel menu, select **All Settings**. Navigate to the **General Settings** tab. Press **Update Software**.

#### 2. How do I update my display software?

- If your software is out-of-date, log in to your Ride Command account at *ridecommand.polaris.com* to download the latest software data. For detailed instructions for updating display software, see page 41.
- If your display is Wi-Fi capable your software will automatically update once the display is successfully connected to a network and logged into your Ride Command account. See page 27.

#### 3. Why can't my display acquire a satellite signal?

The GPS may take several minutes to lock on signal if the vehicle has been sitting cold. Let the system warm up for a few moments before troubleshooting.

If less than 4 satellites are appearing on the GPS satellite screen, drive the vehicle to an area free of overhead obstructions.

# 4. My phone is Bluetooth®-enabled. How do I connect it to my Ride Command display?

Depending on the brand or model of phone, there are varying processes to connect to Bluetooth® on the display. See page 27 for detailed instruction on pairing your mobile device. For specific Bluetooth® functionality related to your smartphone, refer to your device's user manual.

#### 5. How do I adjust the screen brightness on my display?

Tap the **Badge Panel** icon at the top of the display screen. Adjust the slider to the desired brightness.

#### 6. How do I set the clock?

There are several options for managing time on your Ride Command display. Press the **Time** tab of the Settings menu to get started.

Option 1: Set the time zone (GMT offset) and daylight savings mode to your region. correct for your location. GPS automatically sets the clock when there is a locked GPS signal.

Option 2: Tap the **Badge Panel** icon at the top of the display screen. Press the **All Settings** button then select **Time** from the menu on the left toolbar.

## Α

| All Settings2  | 1 |
|----------------|---|
| App Tray 1     | 9 |
| Audio Screen 2 | 8 |

### В

| Badge Panel     | 17 |
|-----------------|----|
| Before you Ride | .7 |

## С

| Cleaning                 |
|--------------------------|
| Connecting Devices       |
| Android® Pairing         |
| Headset Pairing          |
| iPhone® Pairing24        |
| Connecting Devices Using |
| Wi-Fi (if equipped)27    |
| Controls Tab 19          |
| Copyright Info2          |
| Create Account 39        |

## D

| Device Compliance Statements8  |
|--------------------------------|
| Device Operating Requirements8 |
| Display Brightness 19          |
| Display Mode 19                |

## Ε

### F

| FAQ |
|-----|
|-----|

## G

Gauge Screen ..... 13

| Gauge Screen Configuration | 13 |
|----------------------------|----|
| Gauge View Mode            | 15 |
| General Info               | 22 |
| Group Ride                 |    |
| Creating a Group           | 35 |
| Join a Group               | 36 |
| Riding with a Group        | 37 |
| Group Ride Setup           | 32 |
| Cellular-Based Group Ride  | 33 |
| Vehicle to Vehicle (V2V)   |    |
| Antenna                    | 35 |
|                            |    |

## I

| Icon Bar | 16 |
|----------|----|
| Info     | 21 |

## Μ

| Map Screen               | 29 |
|--------------------------|----|
| Map Orientation          | 30 |
| Points of Interest (POI) | 32 |
| Waypoints                | 31 |
| Zoom                     |    |
|                          |    |

## Ν

## 0

Overview ......7

### Ρ

| Phone Screen                  | . 27 |
|-------------------------------|------|
| PIN Activated Security System |      |
| (P.A.S.S.)                    | . 23 |

## R

**Ride Command** 

| Badge Panel           | 18 |
|-----------------------|----|
| Ride Command Buttons  | 12 |
| Ride Command Overview | 11 |

# S

| Safety Symbols             | 4    |
|----------------------------|------|
| Signal Words               | 4    |
| Software & Map Updates     | . 40 |
| Over-the-Air (if equipped) |      |
| USB Drive                  | . 41 |
| Speed Limitation           | . 39 |

# Т

# U

| <b>USB</b> Hardware |  | 42 |
|---------------------|--|----|
|---------------------|--|----|

## V

| Vehicle Info    | . 23 |
|-----------------|------|
| Vehicle Storage | . 39 |

## W

| Warning Symbols | .4  |
|-----------------|-----|
| Welcome Page    | . 3 |

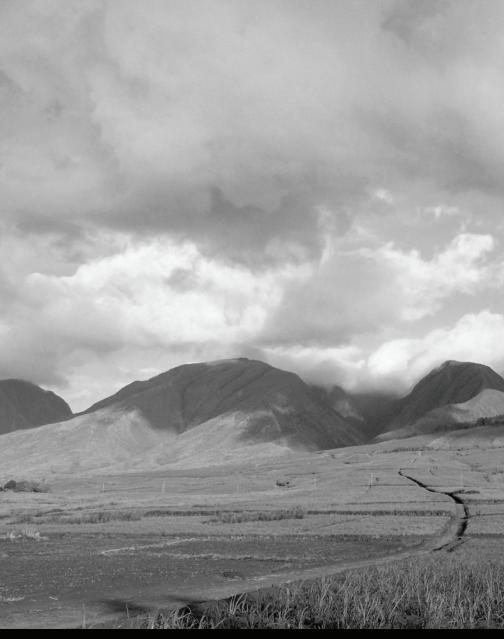

For your nearest Polaris dealer, call 1-800-POLARIS (765-2747) or visit www.polaris.com

Polaris Industries Inc. 2100 Highway 55 Medina, MN 55340

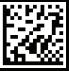

Part No. 9940303 Rev 02 Printed in USA